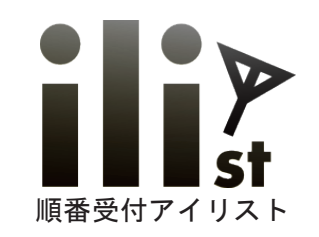

医療機関様向けパッケージ

# 順番受付システム アイリスト発券機

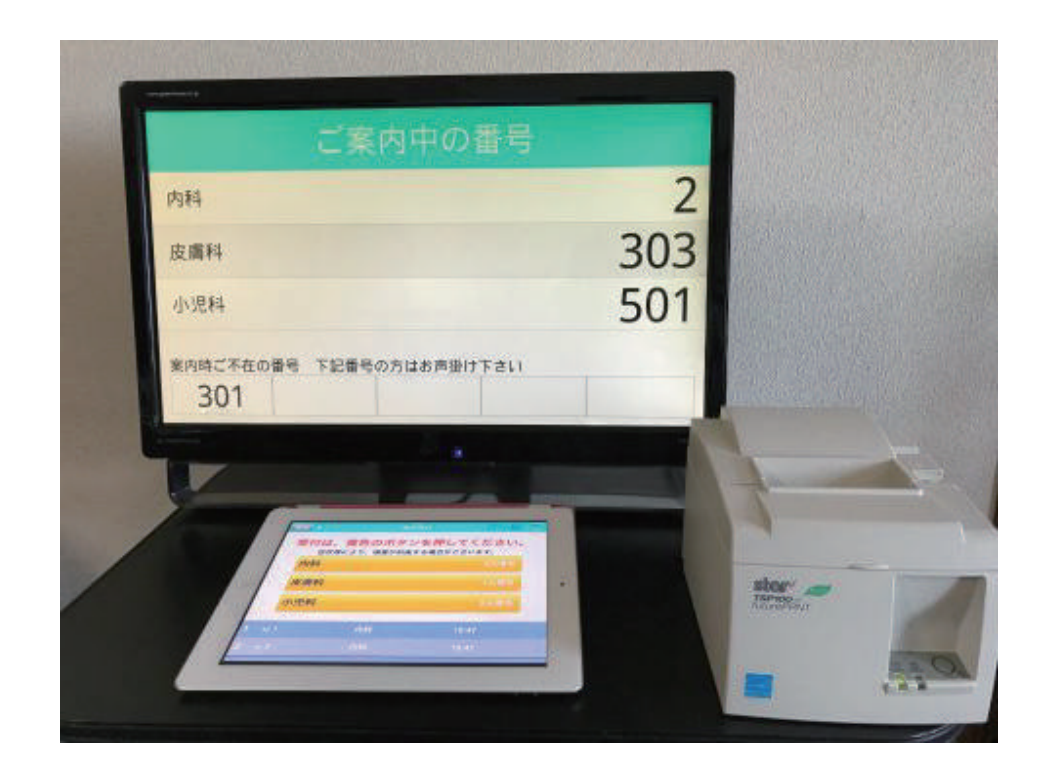

Copyrights Reserved Netflowers Inc

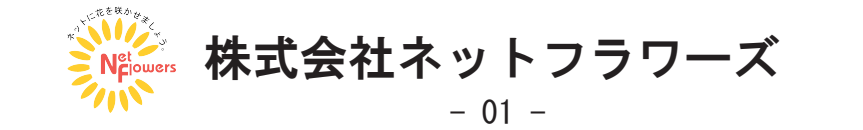

TEL:052-838-7780

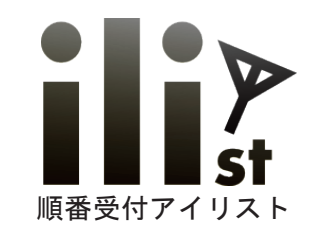

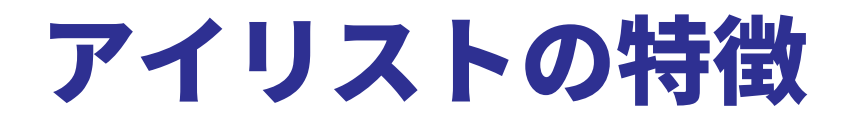

## **1. 簡単操作で番号札を発券します。**

- **2. わかりやすい院内アナウンスと表示。**
- **3. 来院から会計まで同じ番号札で順番待ちできます。** 同一番号での要件引継機能搭載!!
- **4. 電話呼出機能で待合室にいなくても順番待ちができます。**
- **5. HP 等 WEB 上から診療・診察の予約を受ける事もできます。**

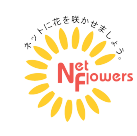

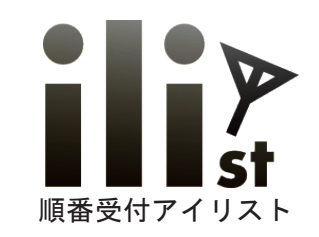

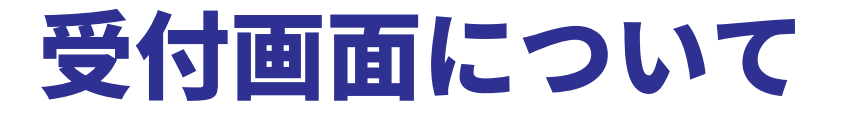

受付画面は番号札を取得した順番通りに並んでいただく「通常」 各選択項目毎での順番で並んで頂く「用件別」の 2 種類からお選びいただけます。

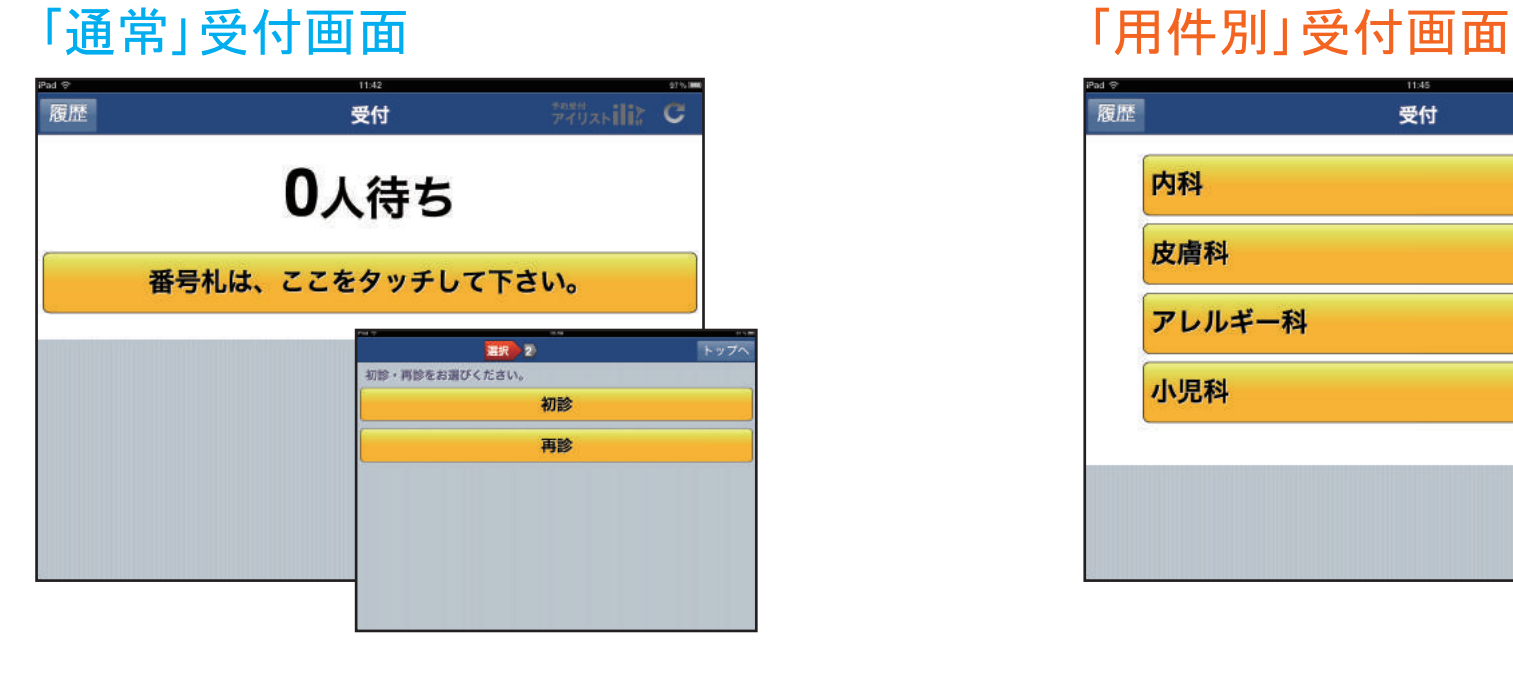

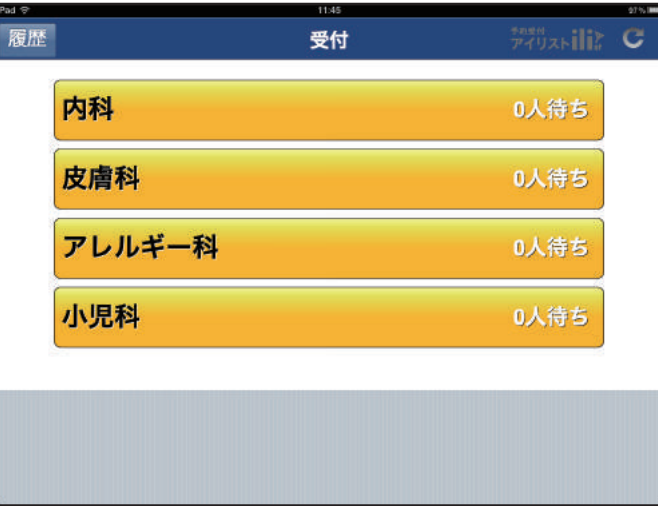

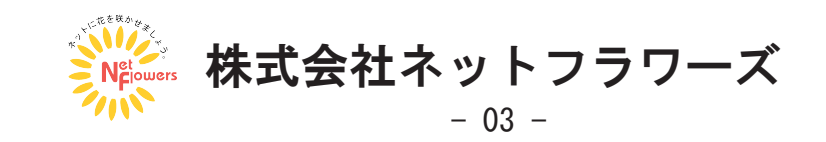

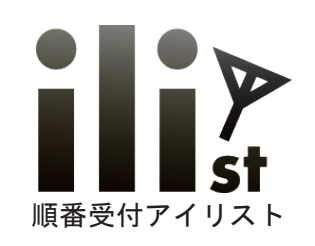

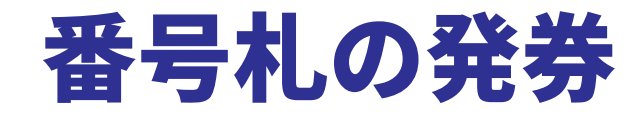

#### ①黄色のボタンを押します。 ②選択項目を選びます。 ③番号札が発券されます。

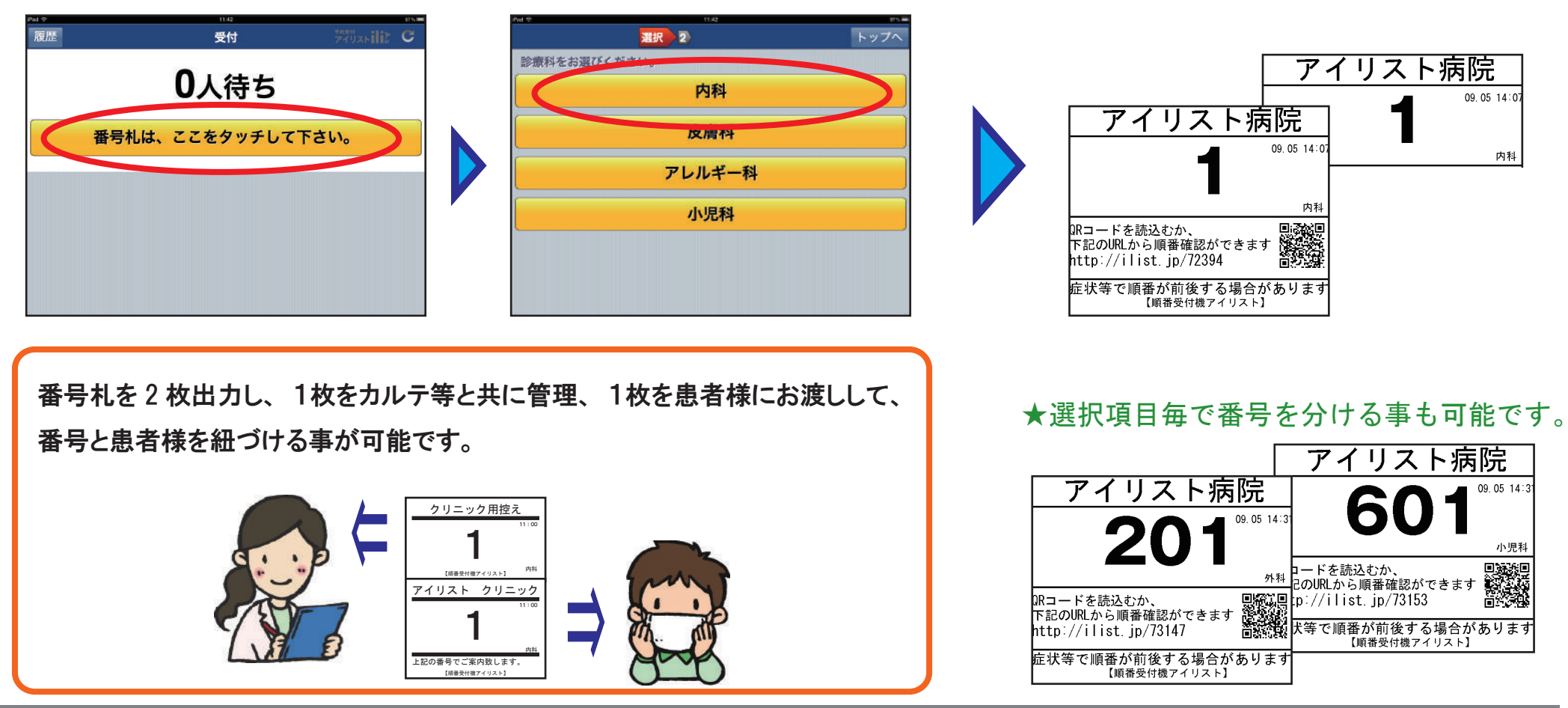

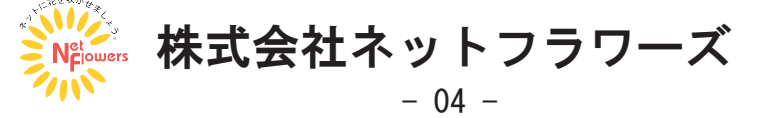

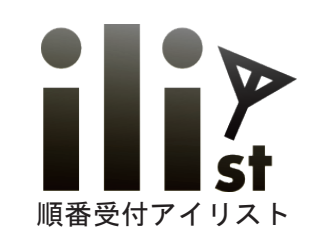

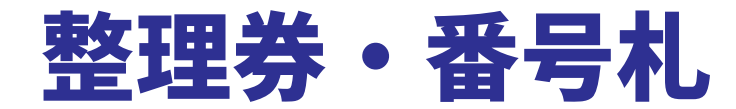

## 「店内で待つ」 「携帯を呼出」 で番号札の内容が異なります。

「店内で待つ」番号札

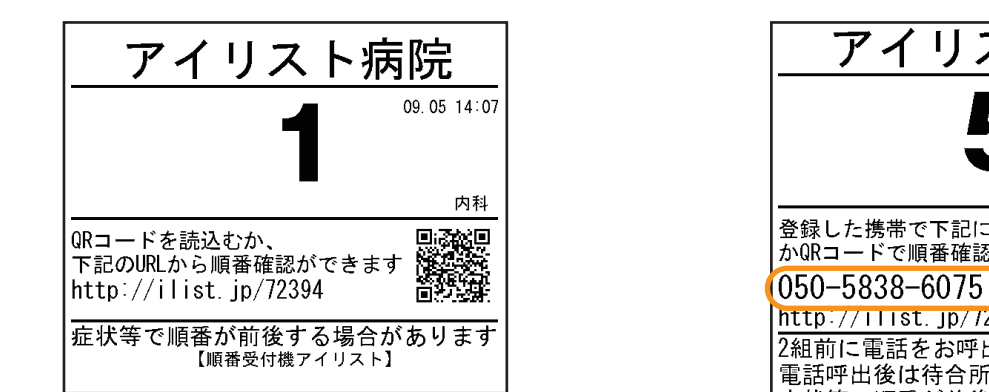

「携帯を呼出」番号札

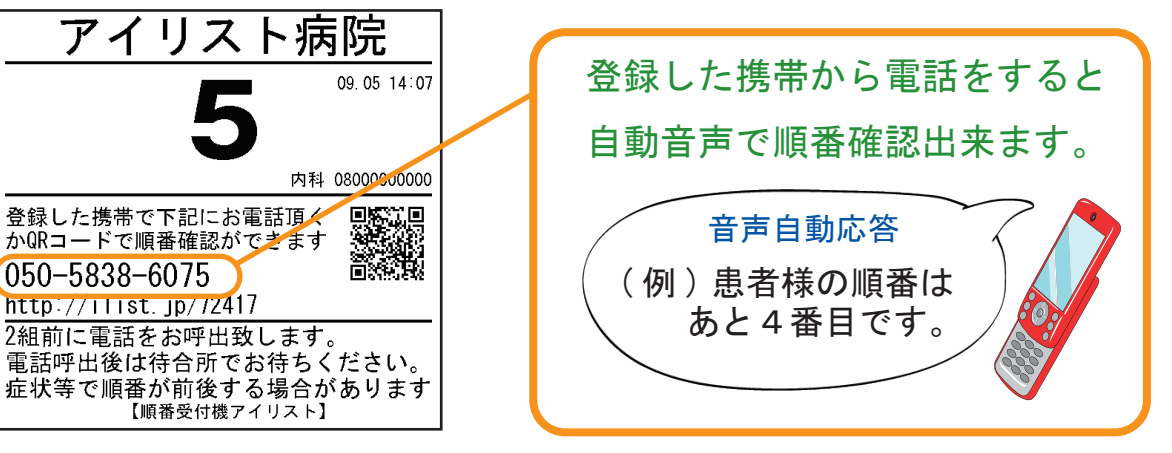

### WEB順番確認可能 WEB順番確認可能 ・ 電話での順番確認可能

## ★WEB 順番確認について★

番号札に記載されている QR コードを読み込むか URL にアクセスすると WEB で順番確認が出来ます。

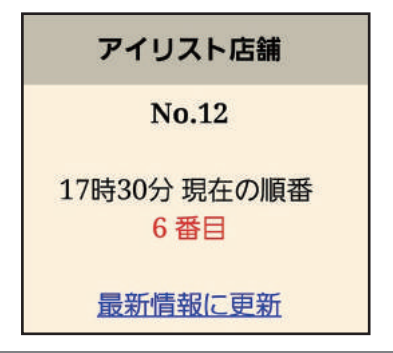

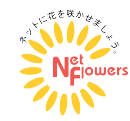

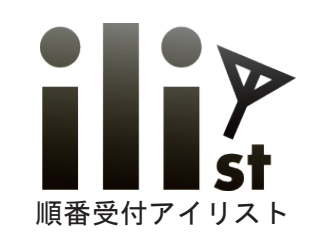

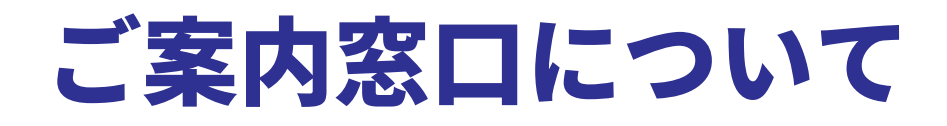

## **順番にご案内する操作 指定してご案内する操作**

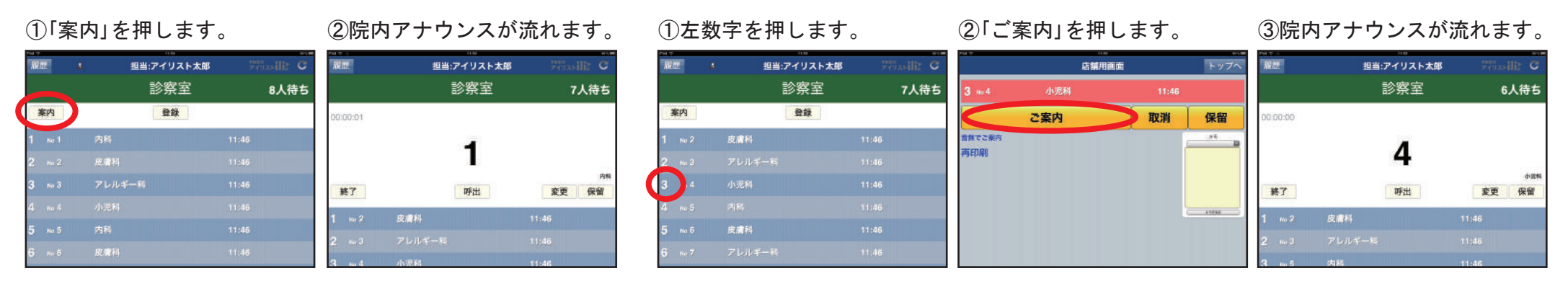

各ご案内窓口に合わせて、ご案内する用件を設定する事もできます。 時系列での順番、用件別での順番、グループ別での順番を窓口毎に設定可能です。

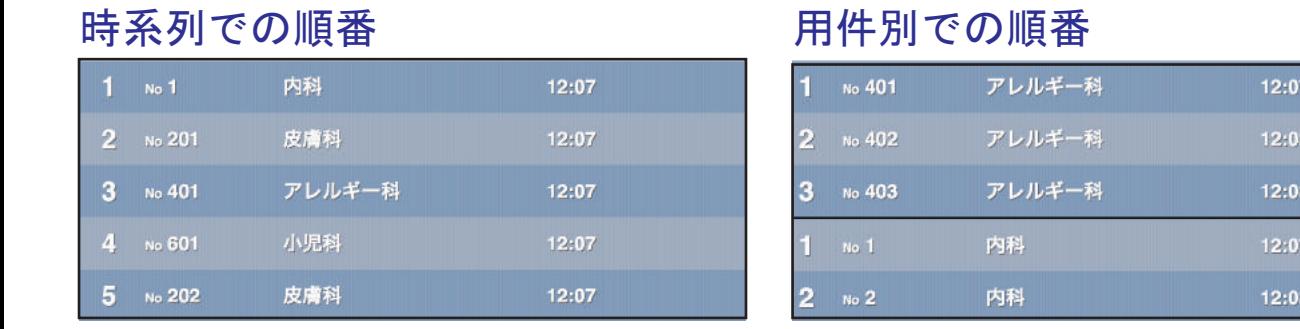

#### ご用件をグループ別けしての順番

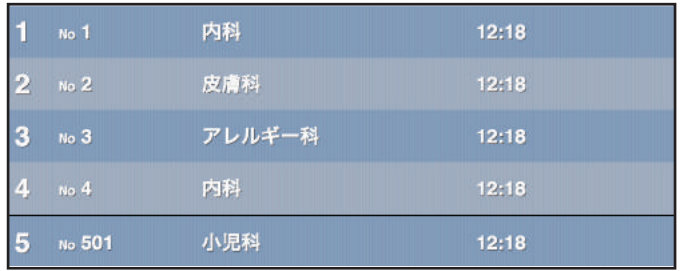

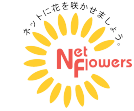

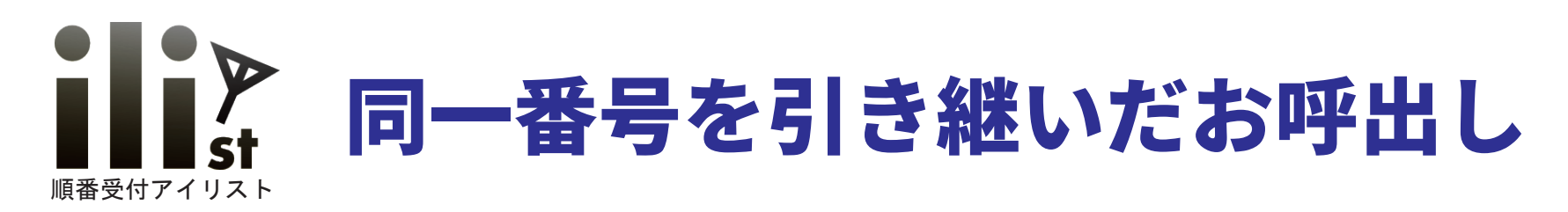

(例)診察室からお呼び出しした患者様を、対応終了後に再度会計窓口からお呼び出しする場合

#### 診察室からご案内する操作

#### ①「案内」を押します。

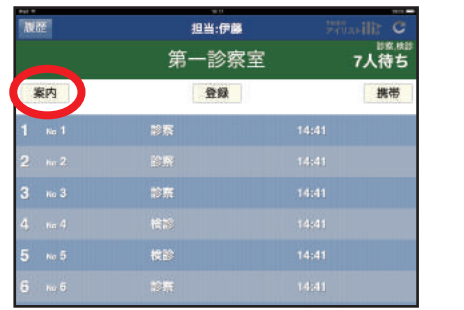

## ②案内番号が表示され

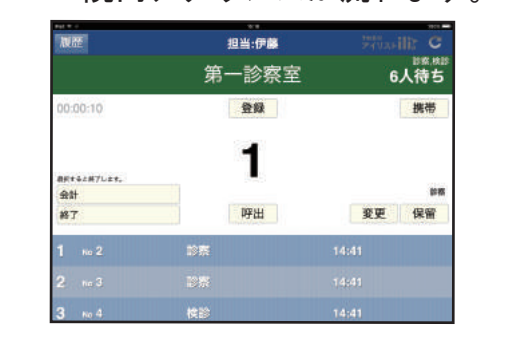

院内アナウンスが流れます。 (3)診察終了後「会計」を押します。

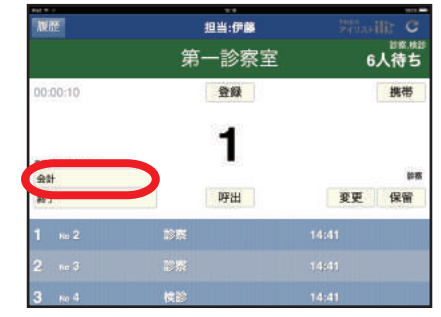

### 会計窓口からご案内する操作

#### ①「案内」を押します。

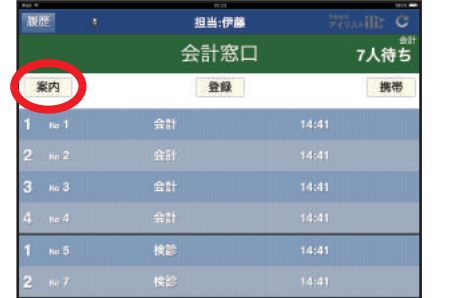

## ②案内番号が表示され

相当:伊藤 会計窓口 6人待ち  $0.00 - 07$ 登録 携带 お何すると新プレエ 金計 呼出 変更 保留 **WT** 

#### 院内アナウンスが流れます。 (3)会計終了後「終了」を押します。

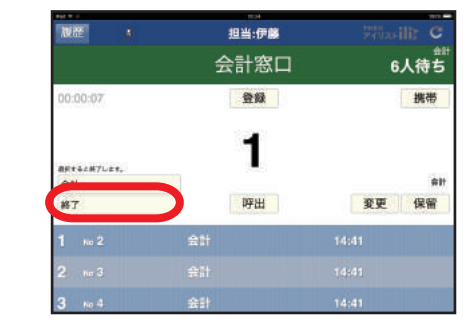

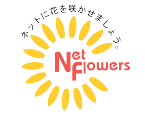

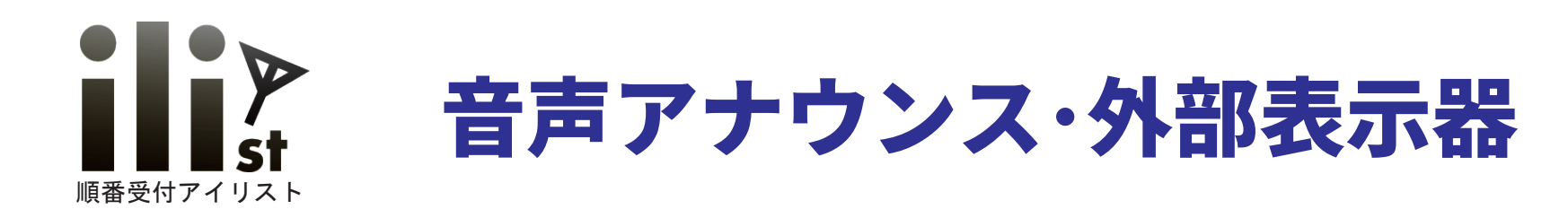

## 院内音声アナウンス機能について

診察室などの各アイリスト窓口毎に院内音声アナウンスを設定する事ができます。

## 院内ご案内番号表示機について

発券機本体と TV 等を HDMI ケーブルで接続するだけでご案内番号等を表示させる 事が出来ます。表示は数パターンからお選びいただけます。

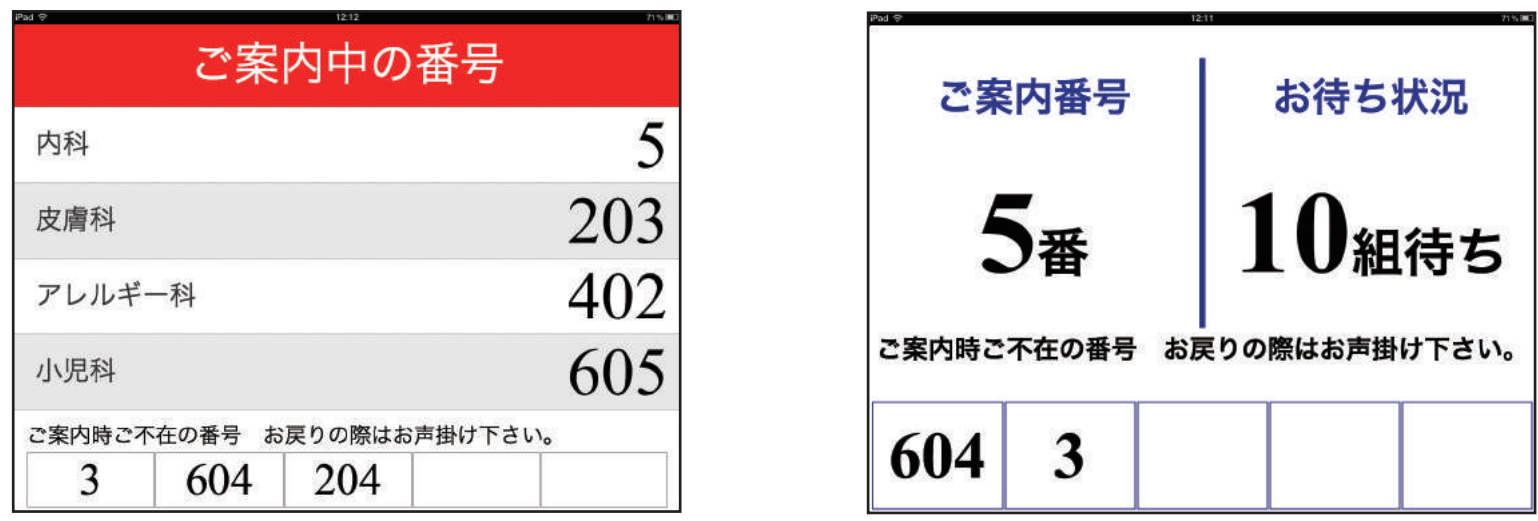

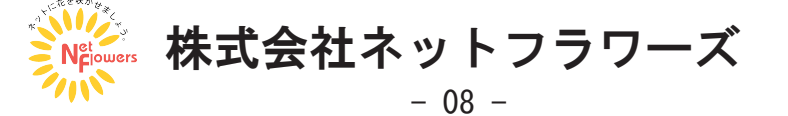

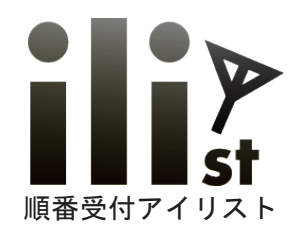

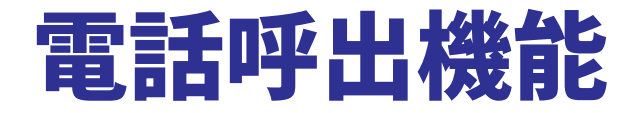

## IP 電話を利用しての電話呼出機能を使用することが出来ます。

#### 電話呼出し登録手順

**①「携帯を呼出」を押します。**

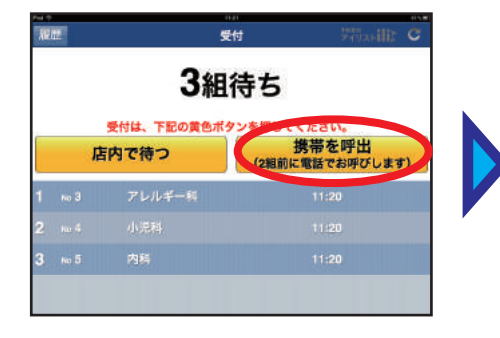

**②電話番号を入力します。 ③選択項目を選びます。**

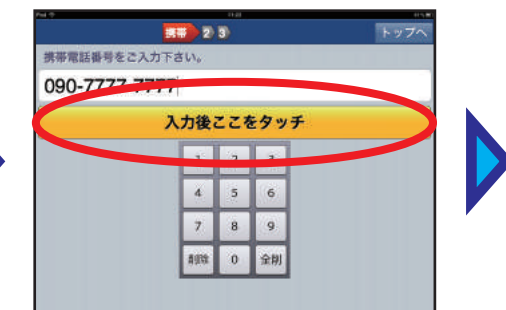

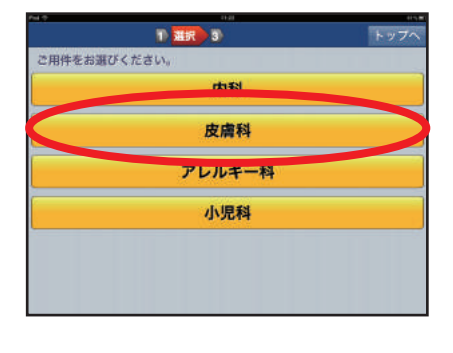

**④電話呼出用の番号札が発券されます。**

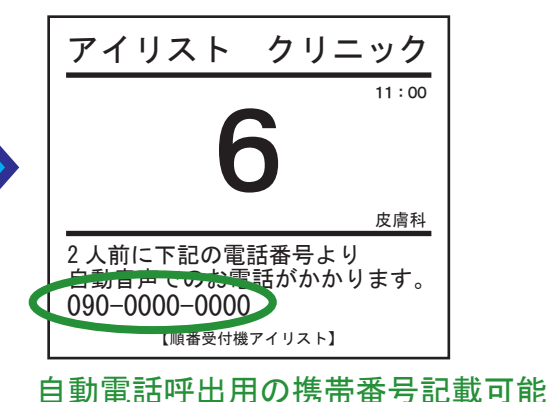

### 電話呼出し操作手順

**①案内操作等で順番を更新します。**

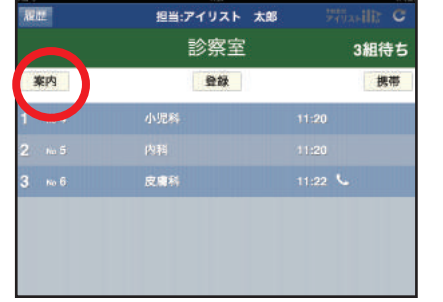

**②設定した順番になると自動で電話を発信します。**

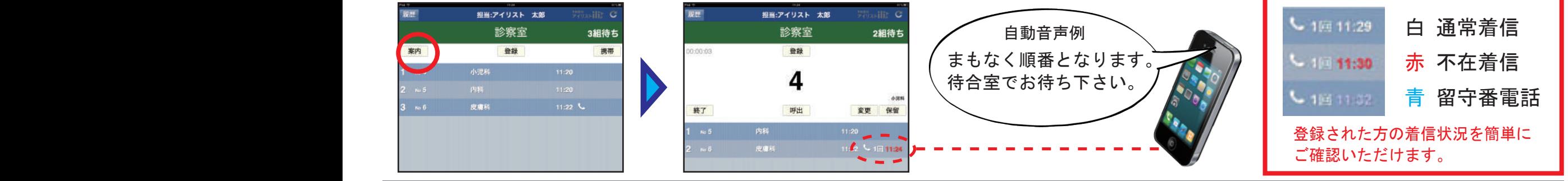

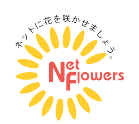

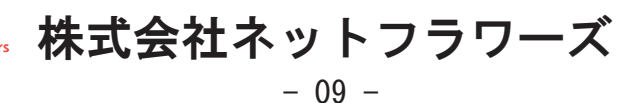

ご利用イメージ➀

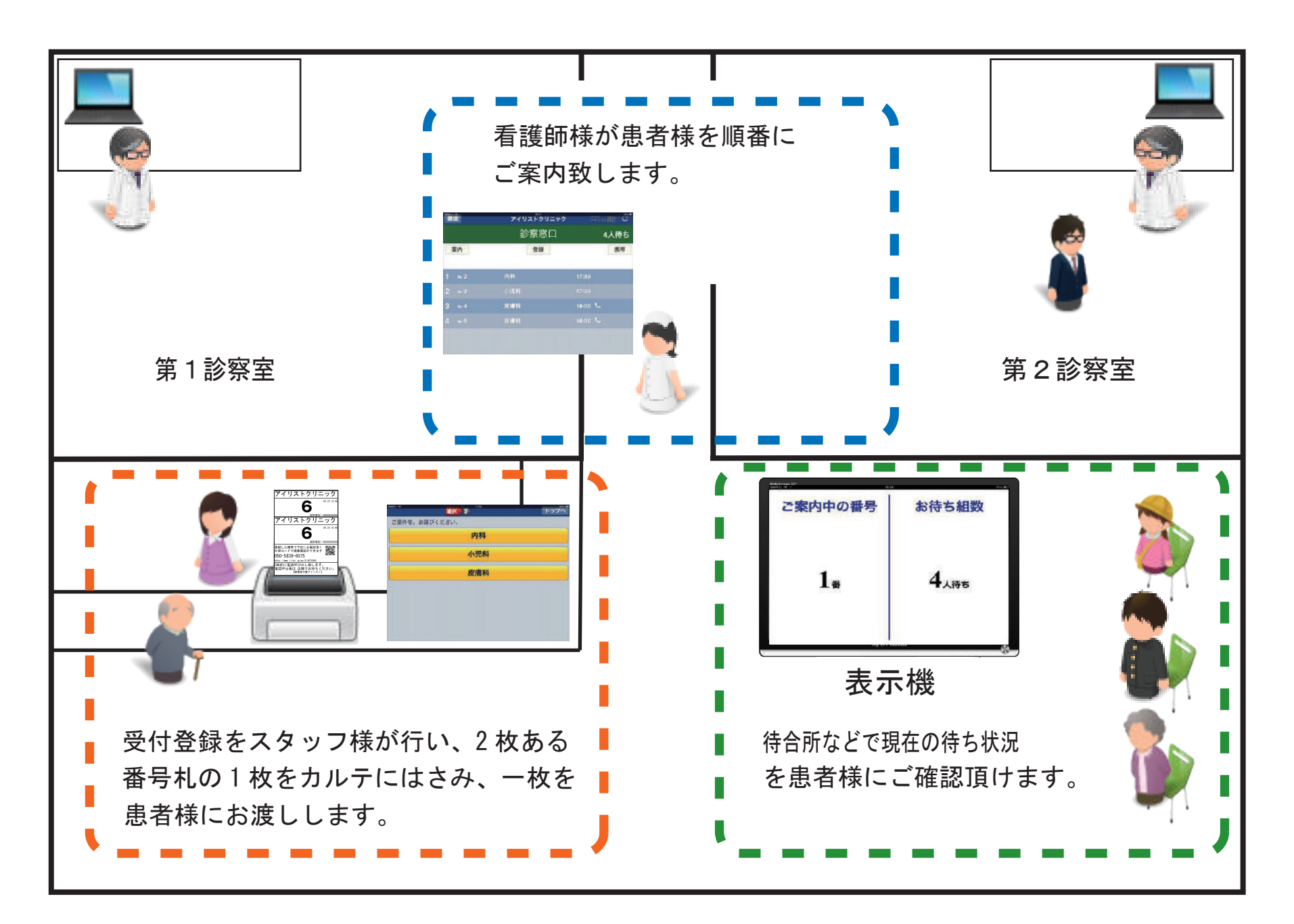

ご利用イメージ②

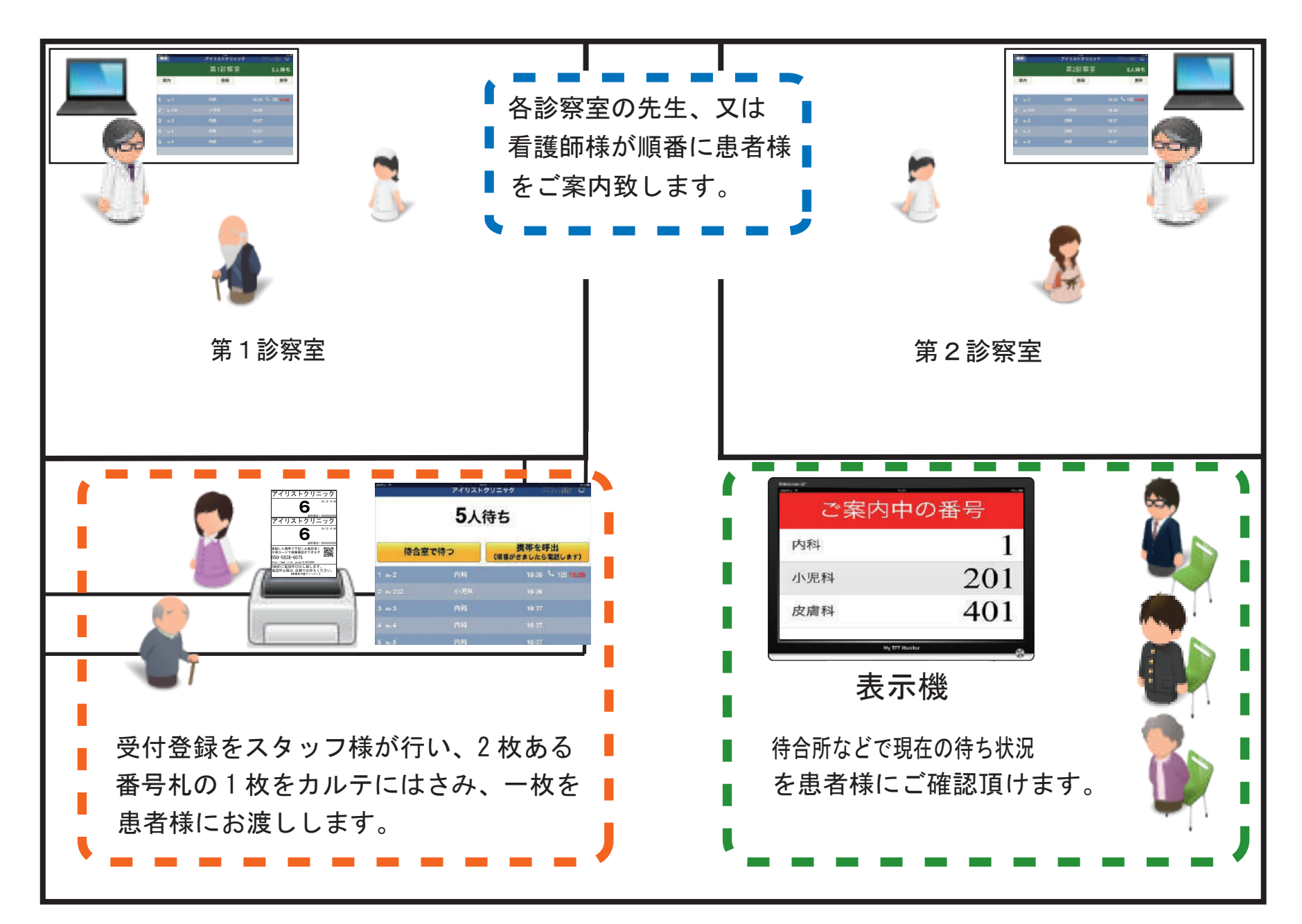

ご利用イメージ③

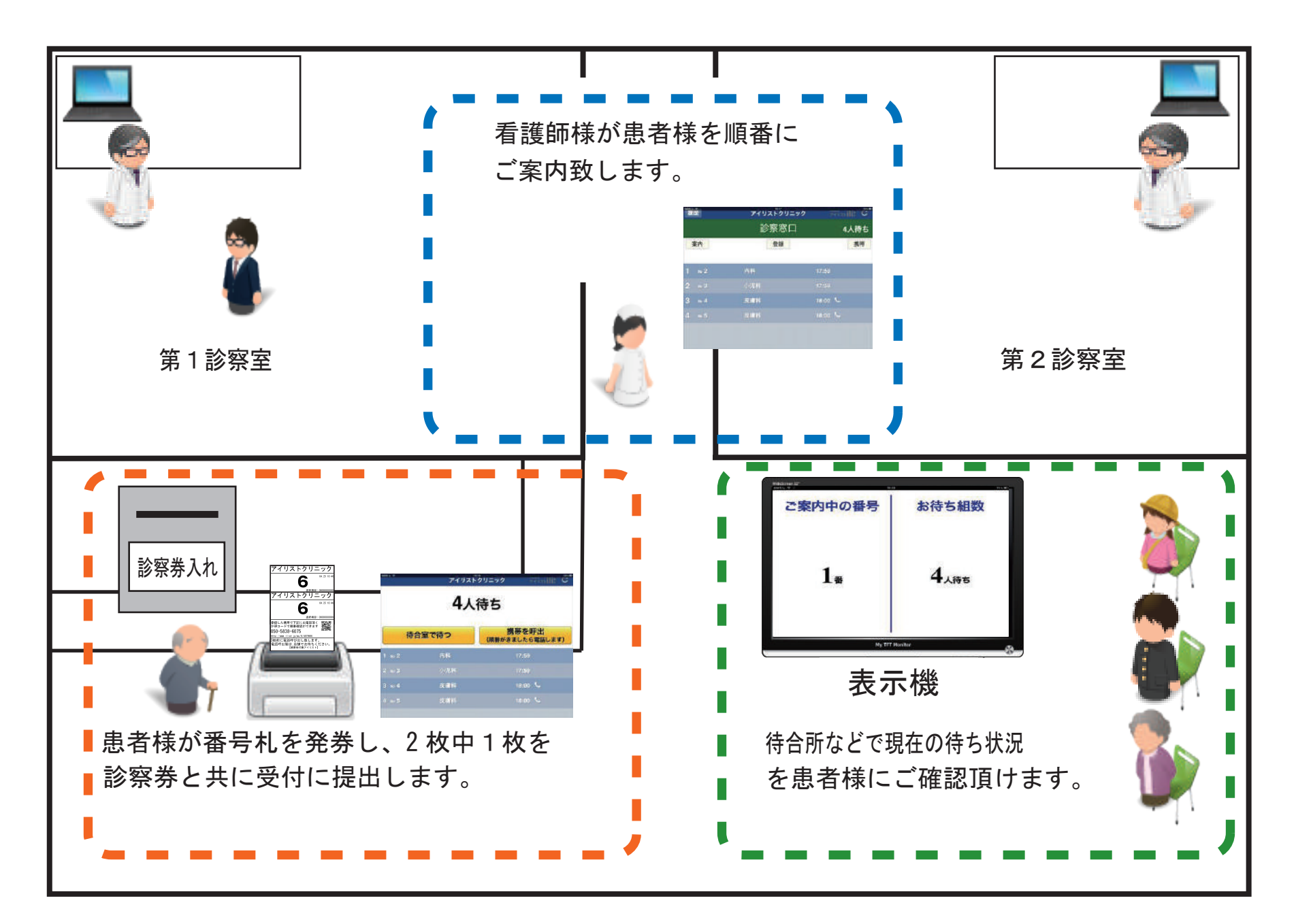

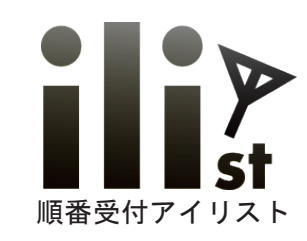

# 受付切り替え機能

通常順番待ち・要件別順番待ちの切り替えが可能です。 ※要件別順番待ちでは、選択項目毎に電話呼出をするタイミングを設定できます。

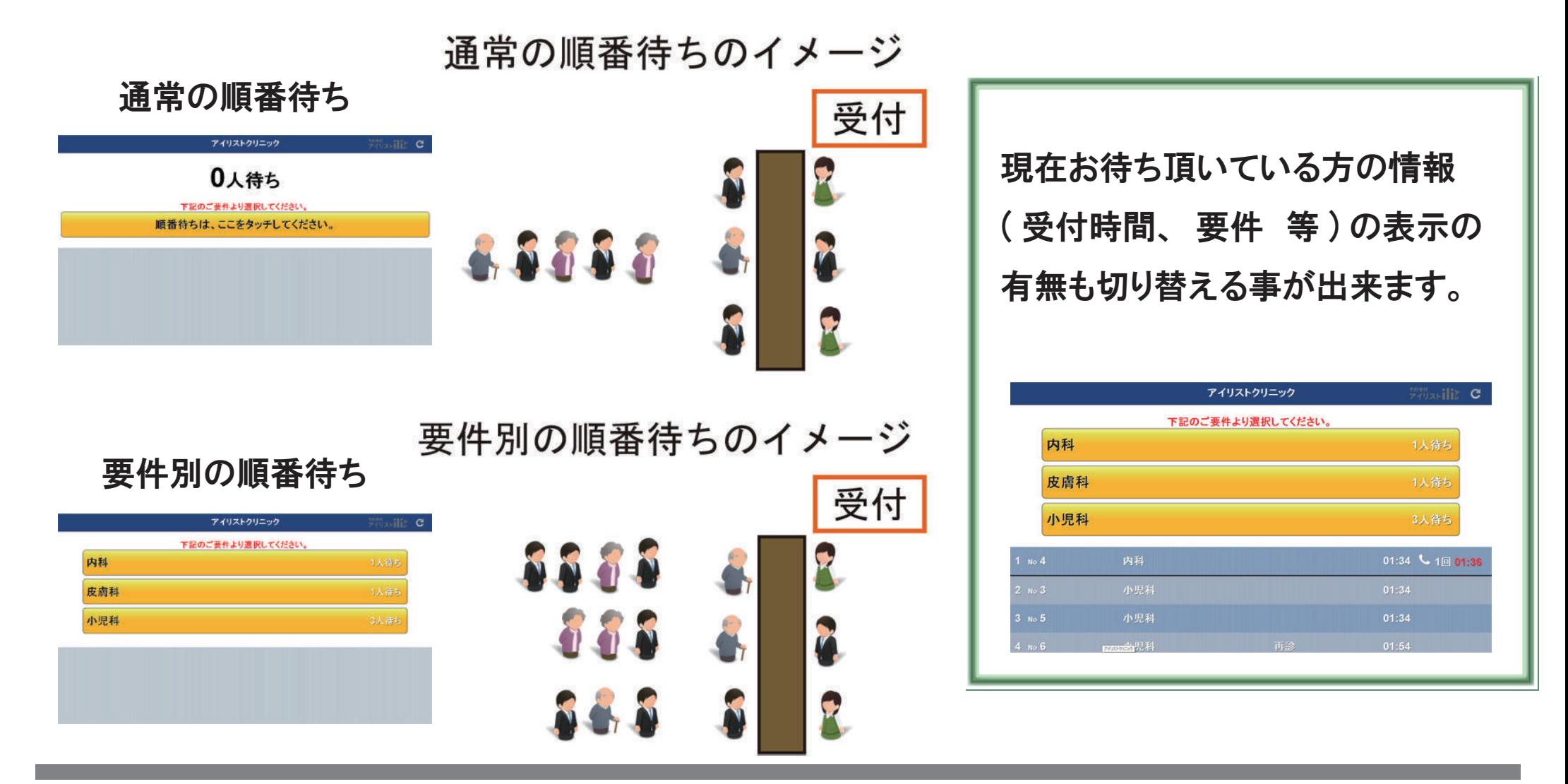

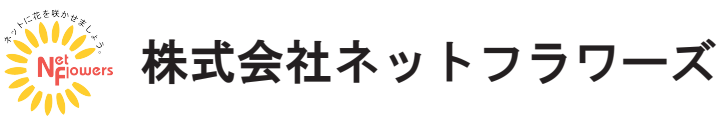

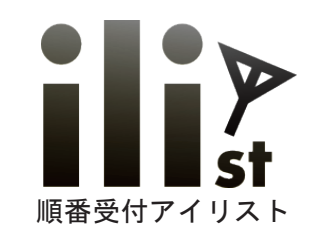

# WEB からの当日順番予約

離れた場所から店舗の混雑状況を確認でき、順番待ちも登録出来ます。

## **外部から順番予約手順**

**お名前、電話番号などを入力し、「予約」を押します。 WEB から順番予約が入ると店舗画面に反映します。**

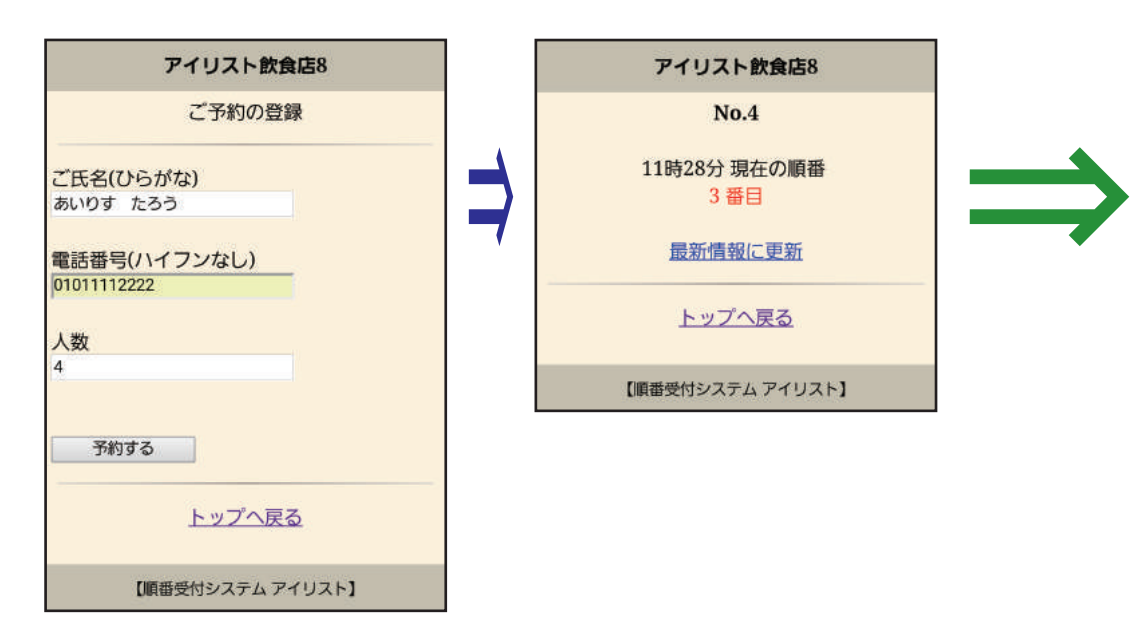

# **店舗画面**

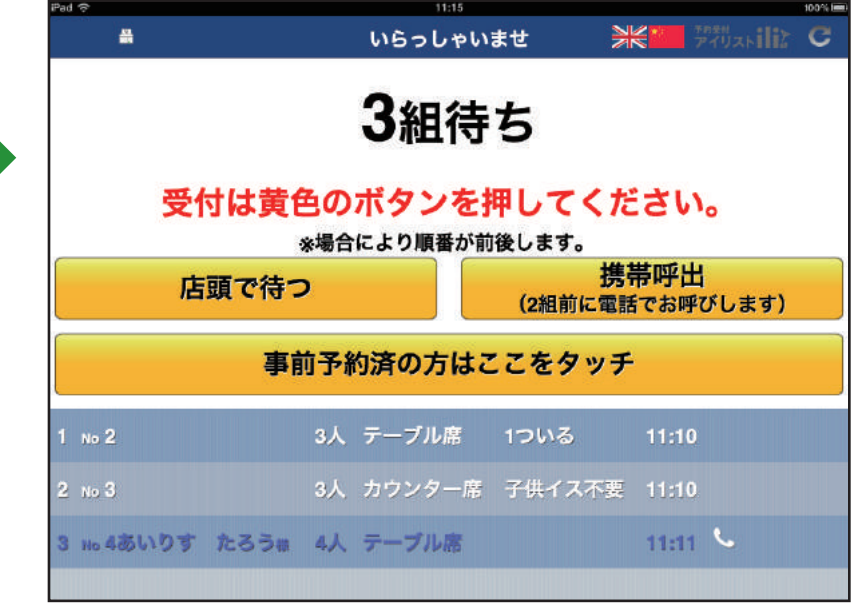

## WEB 予約は当日の順番予約 ・ 日付時間予約を選びご利用頂けます。

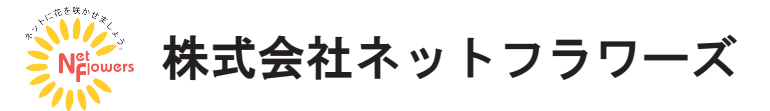